## **The** *Lead Case Management Training – Indiana* **Course: How to:**

-Create a Indiana Train Account -Register for the Course -Take the Course

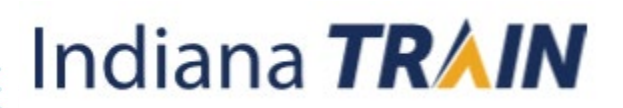

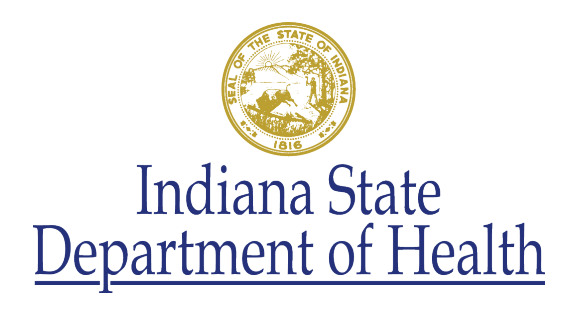

### What is included:

- How to create an account
- How to search and register for the course
- Where to find your course after you have left and had to log back in
- How to find your course
- How to take your assessment
- How to find your transcript

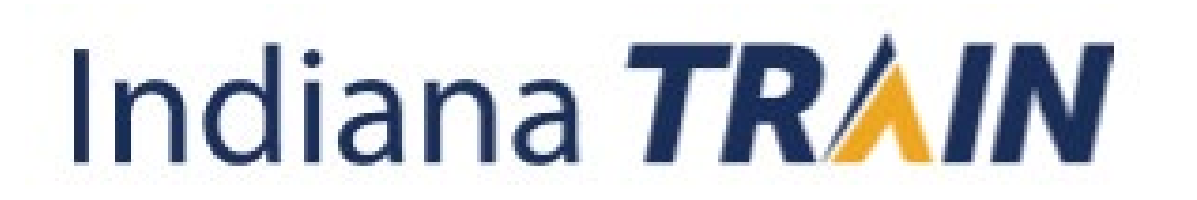

- Go to [www.train.org/indiana](http://www.train.org/indiana)
- Select "Create an Account"

#### Indiana **TRAIN**

COURSE CATALOG **CALENDAR HFIP HOME** 

 $\alpha$ 

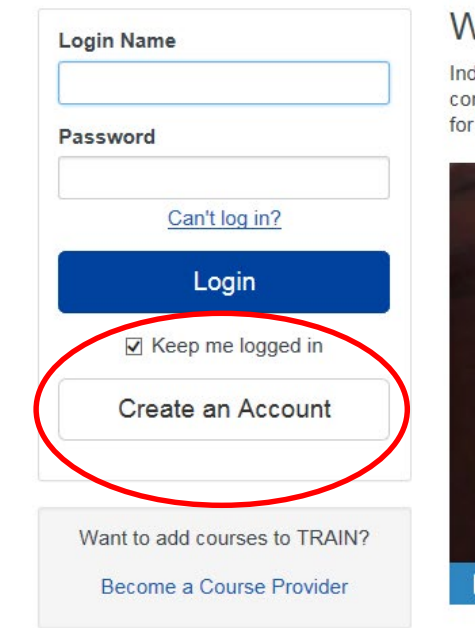

#### Welcome to the Indiana TRAIN

Indiana TRAIN is a gateway into the TRAIN Learning Network, the most comprehensive catalog of public health training opportunities. TRAIN is a free service for learners from the Public Health Foundation.

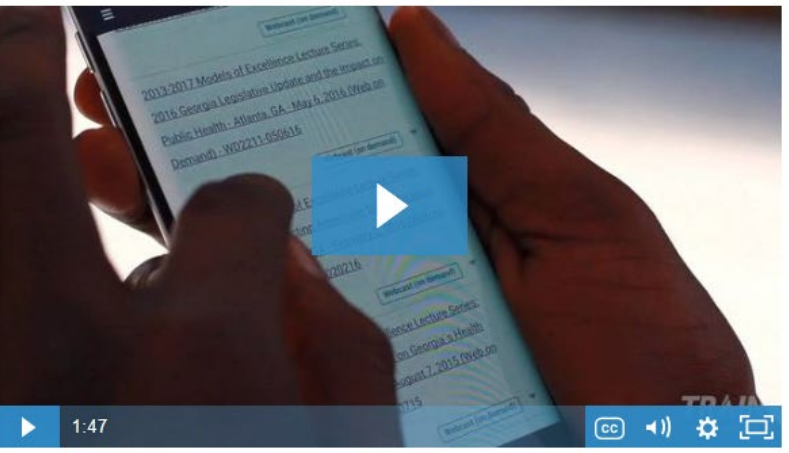

• Start filling out your required information

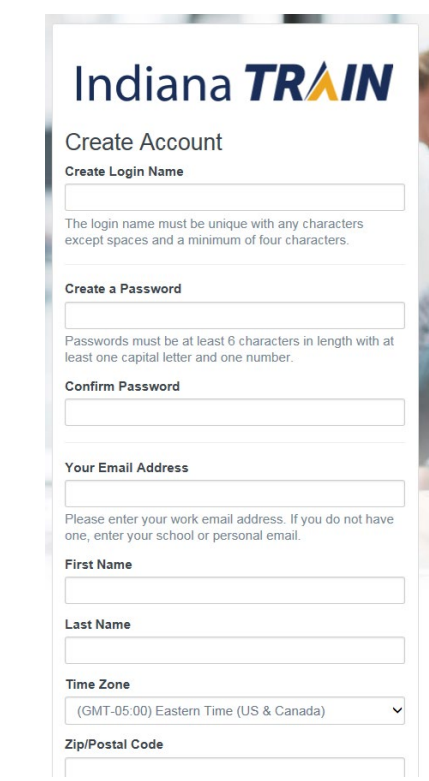

- You are not done just yet!
- Select "Notifications"

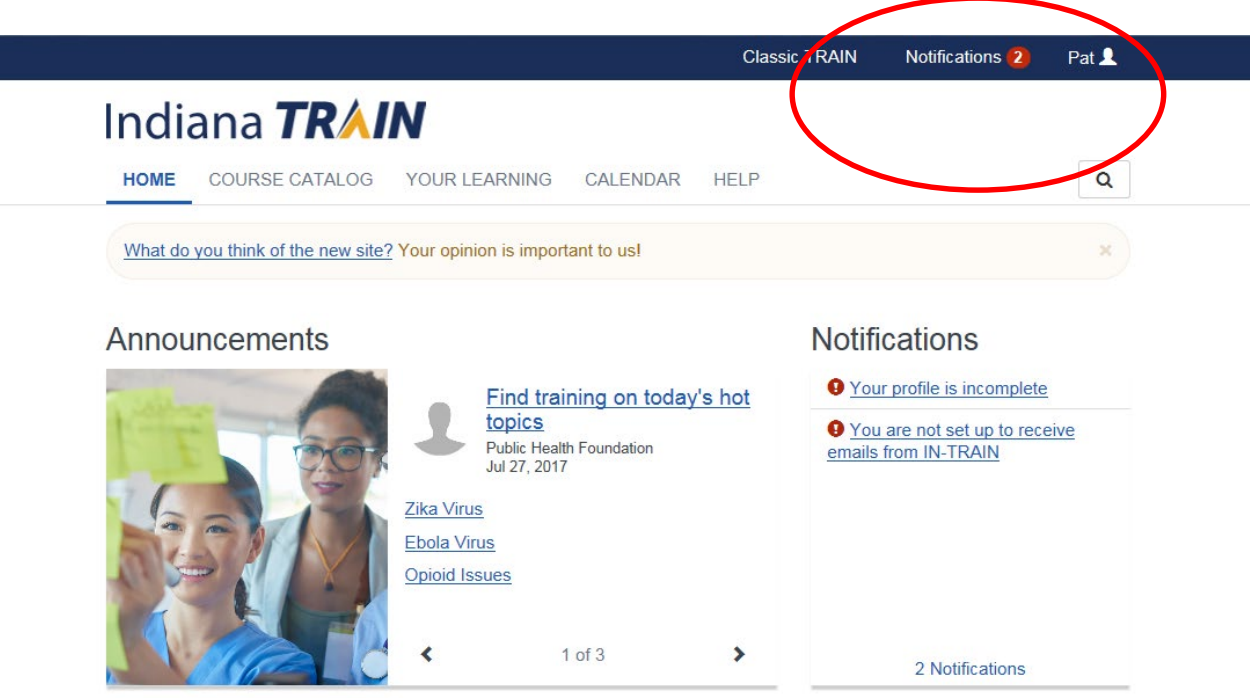

#### **Your Training Status**

• Select "Your profile is incomplete"

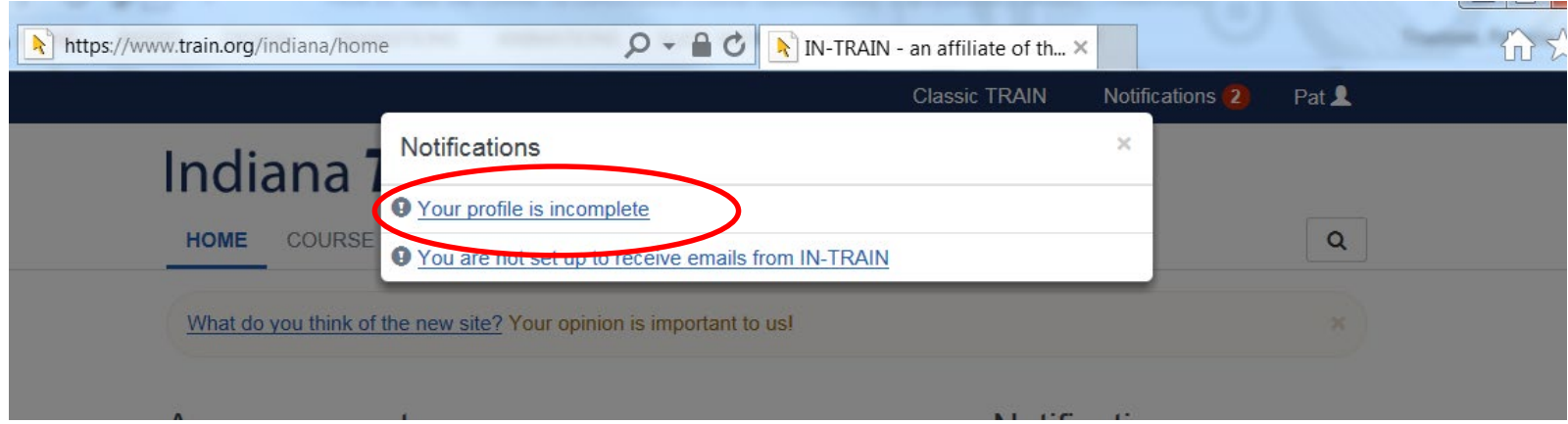

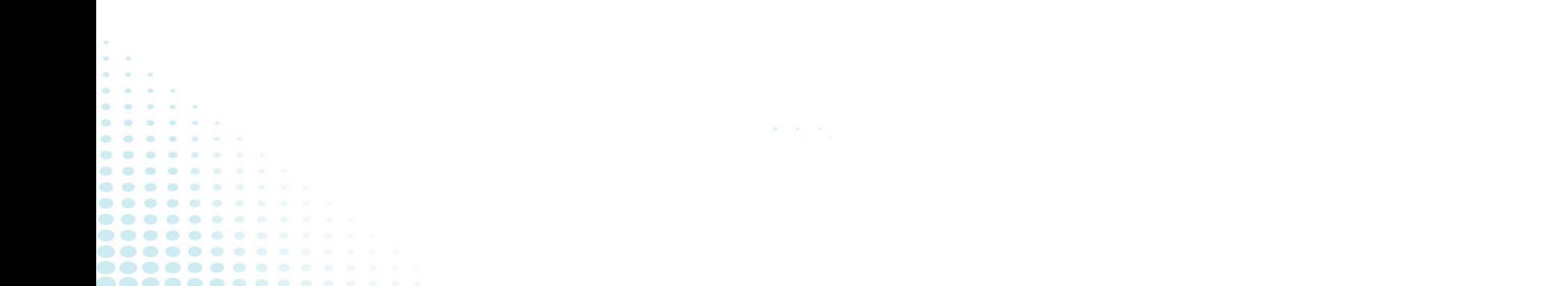

- Complete all the fields that are required and marked with the a red circle and "!"
- After complete, click "Close"

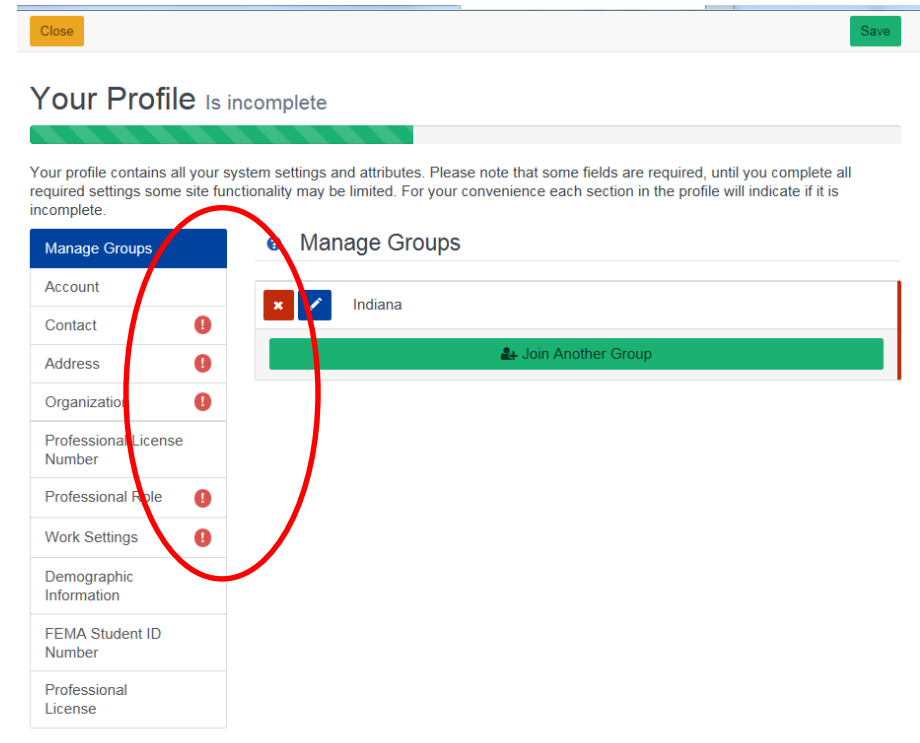

# Registering

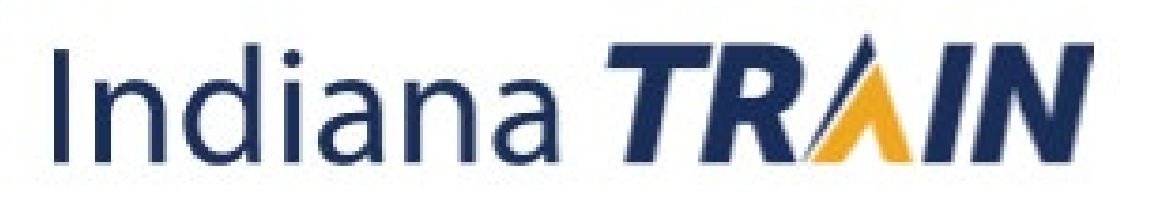

- Locate the search icon on the upper right corner
- Click on icon  $\alpha$
- Search for the course ID or title: "1082138" OR

"Lead Case Management Training - Indiana"

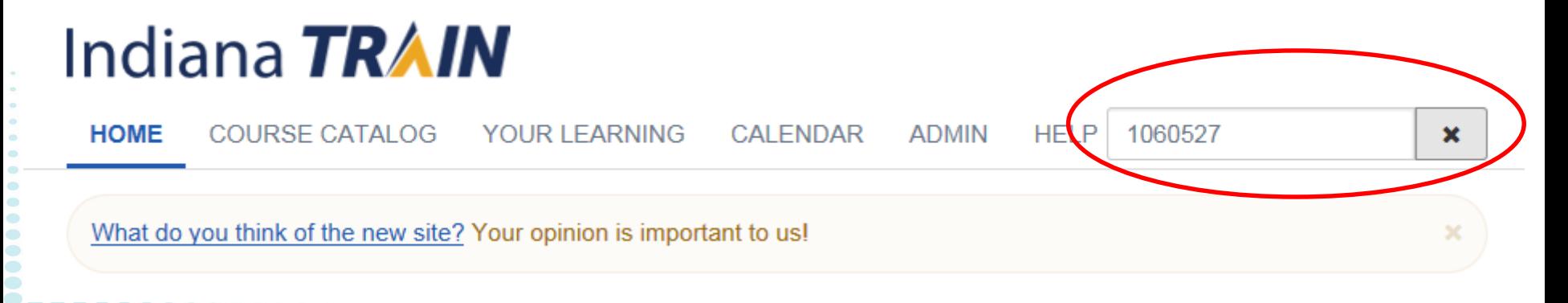

#### • Click on the course.

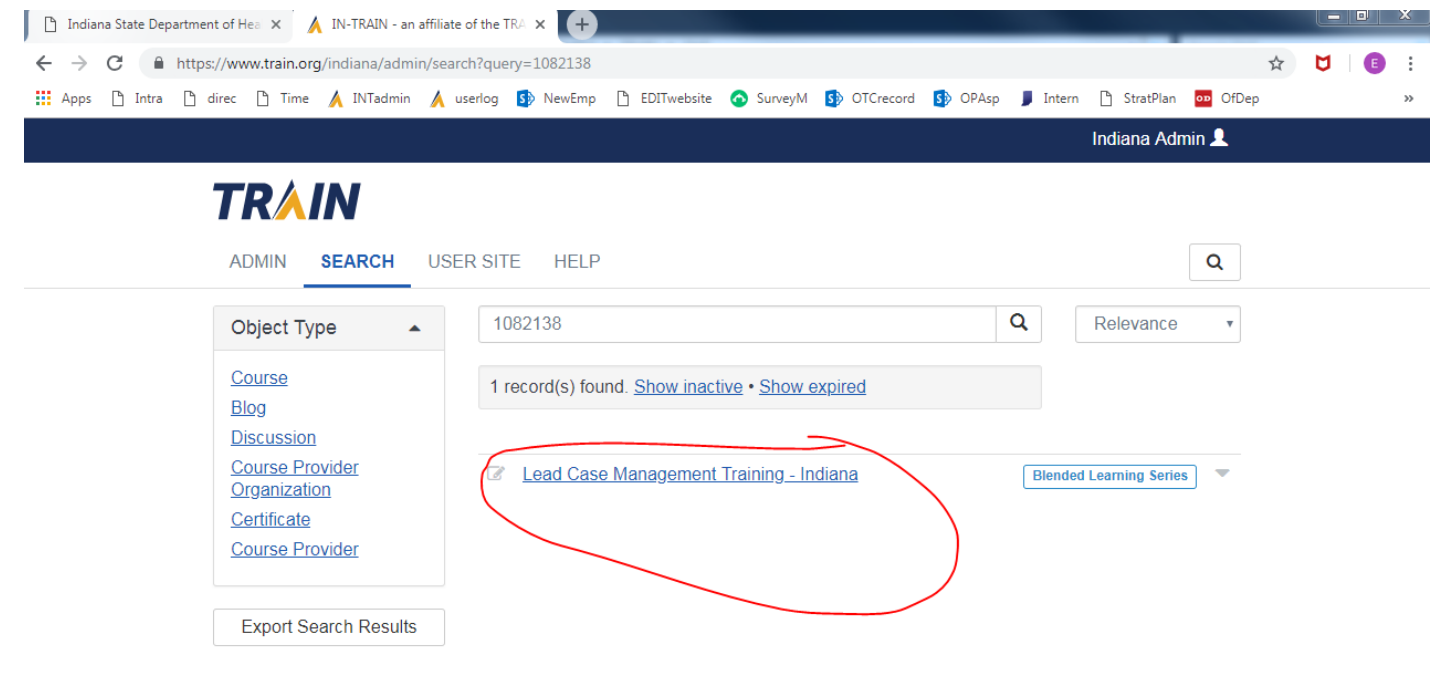

#### • Select "+Register" and provide the requested information

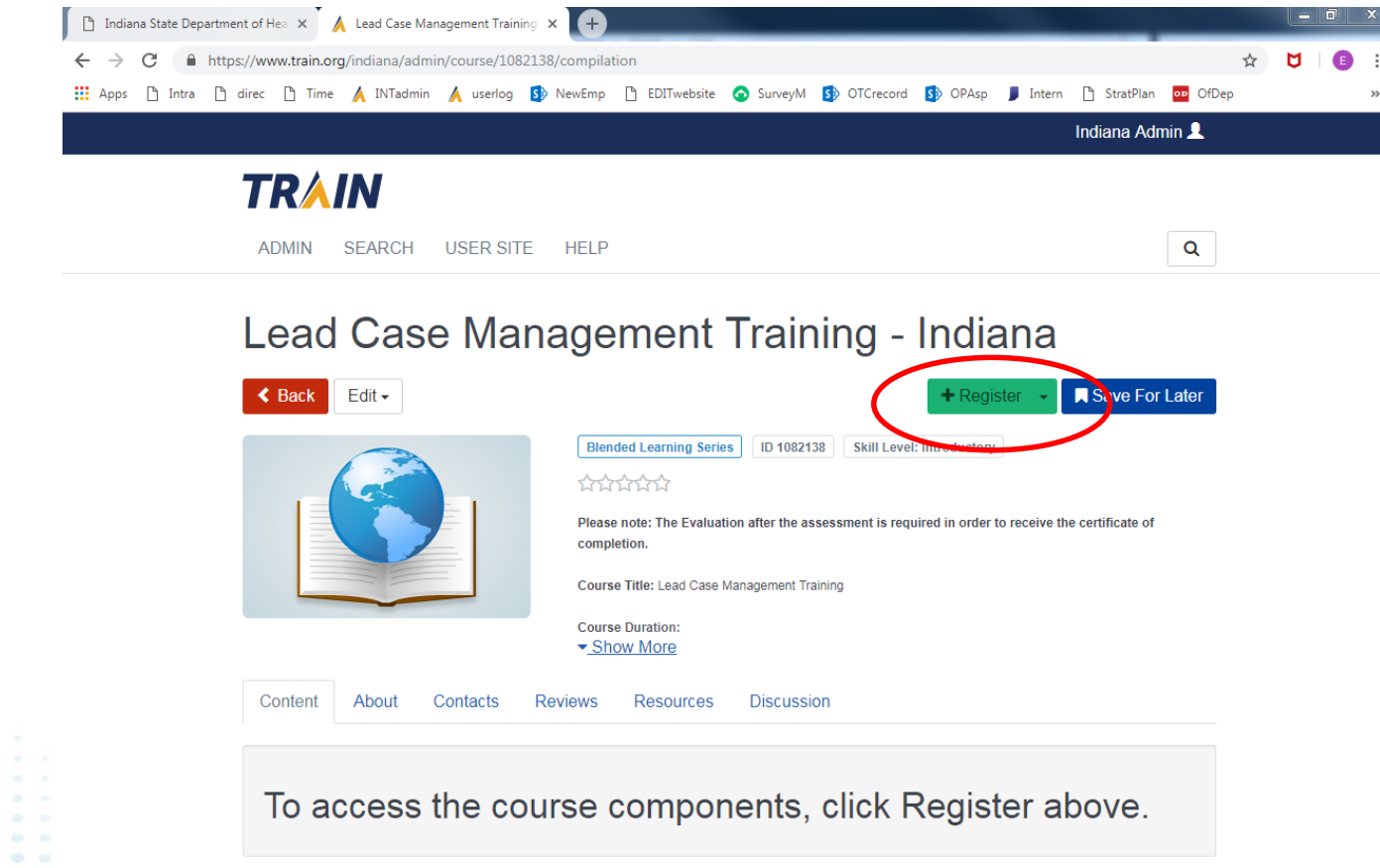

This screen is what appears after registration is complete

#### Lead Case Management Training - Indiana

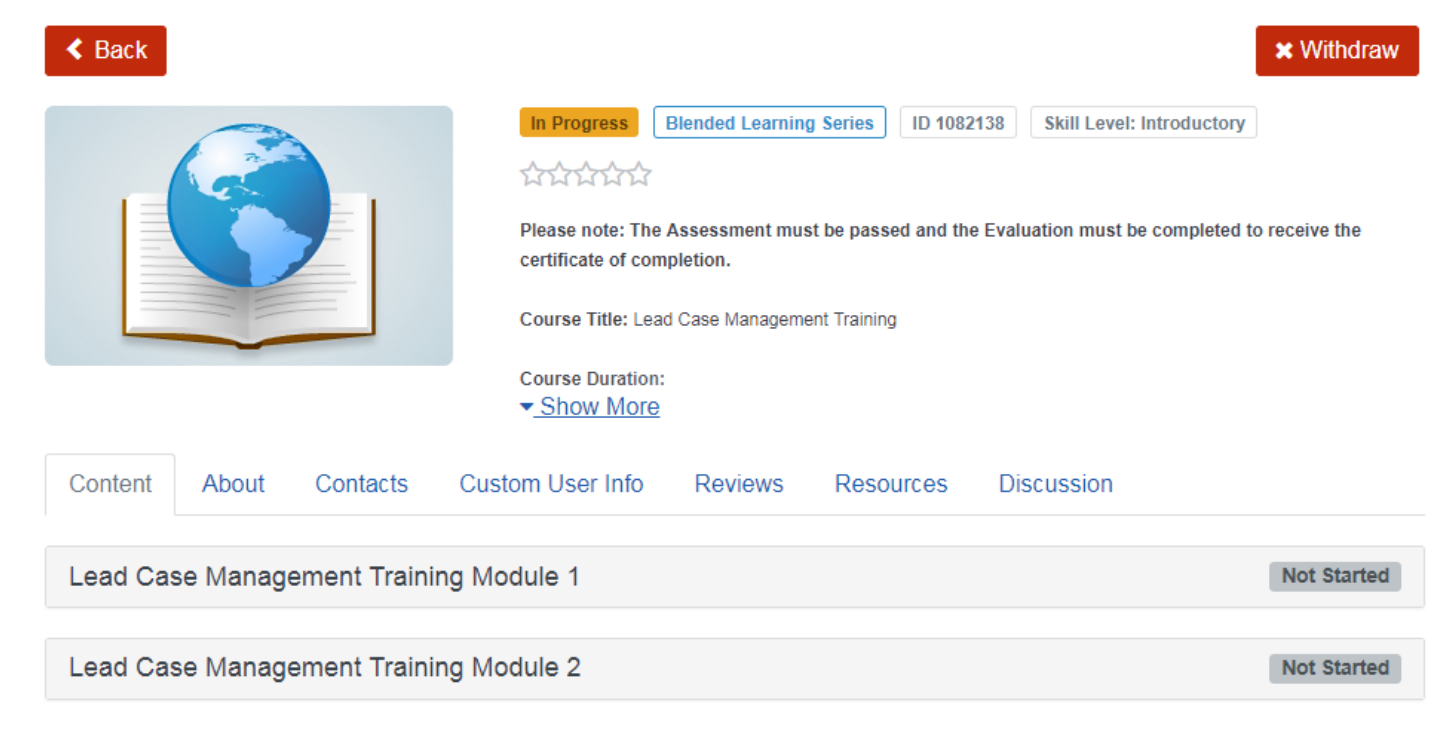

# Launching

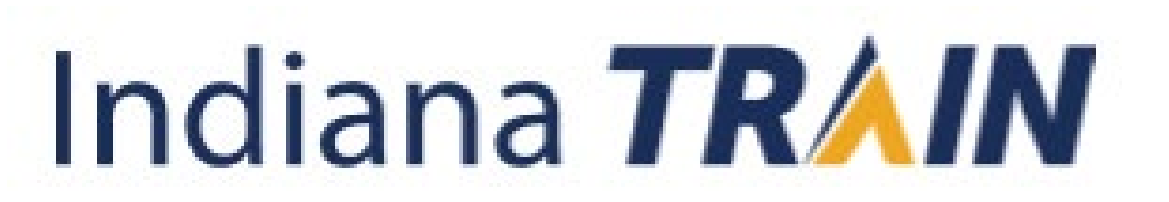

#### Launching the course

• Click on the course name, then click on launch. Course will open in a new tab. Once Module 1 is completed, return to the page and repeat to launch Module 2

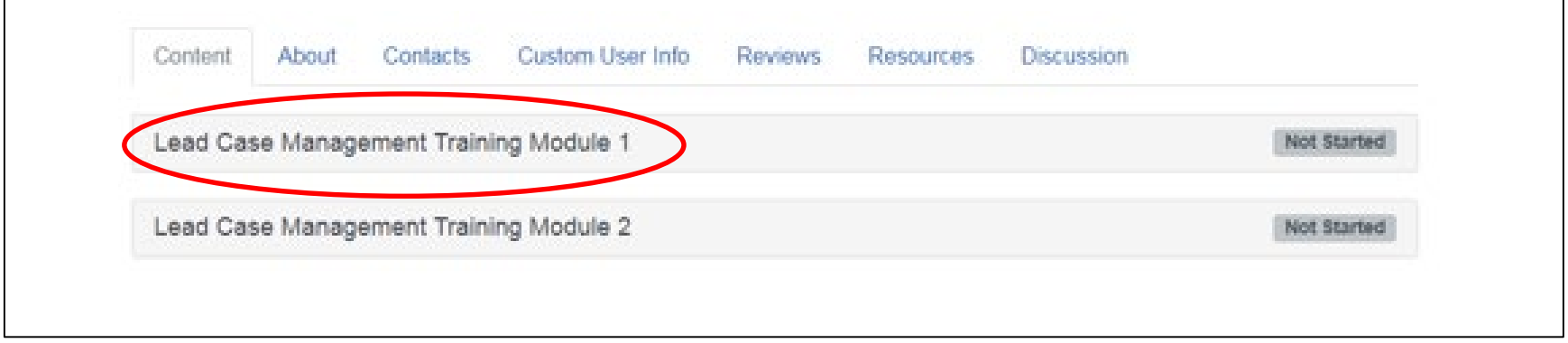

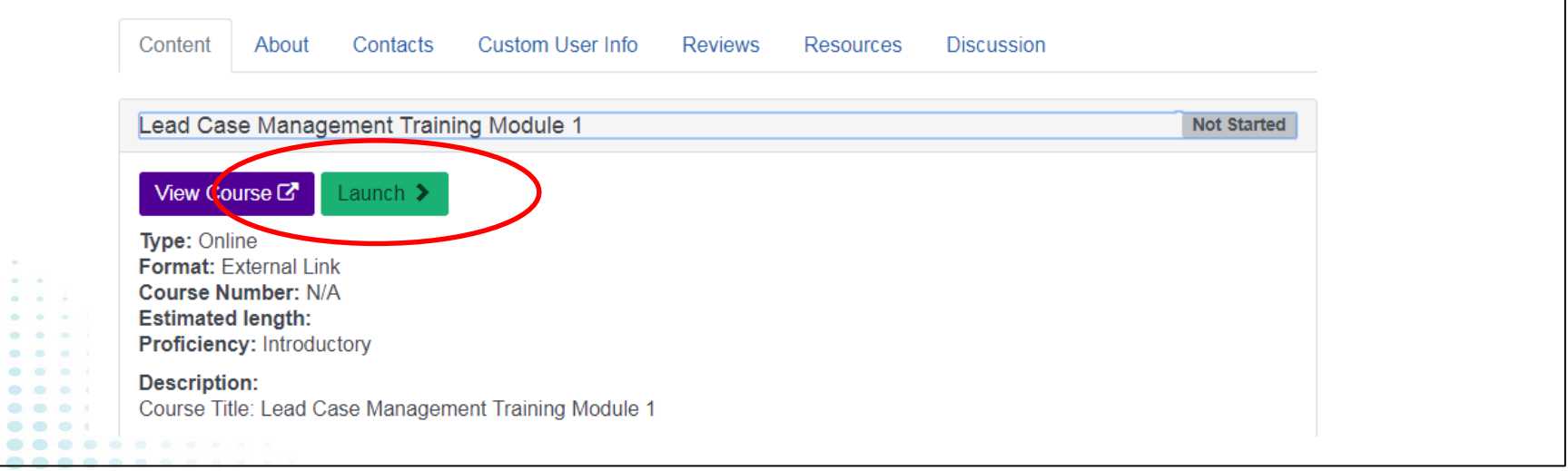

#### • After taking the first module, the status of the course will be "In Progress"

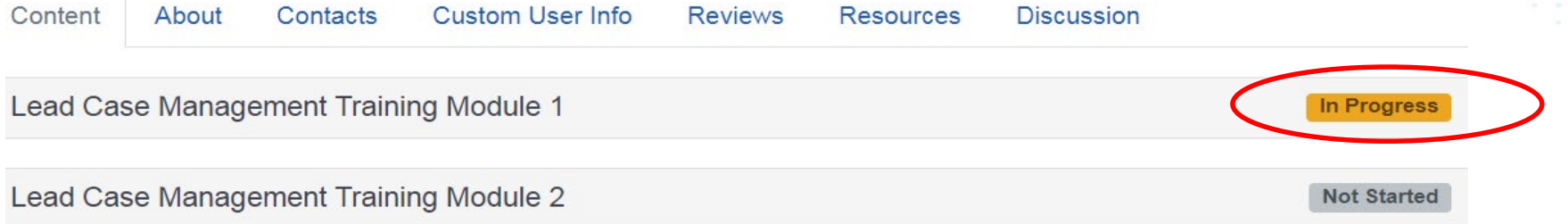

• Status will change to "Completed: Not Verified" after both modules have been completed. If a significant amount of time goes by and the change from "In Progress" to "Completed" has not occurred, you may need to re-launch one of the modules so that the change will take place.

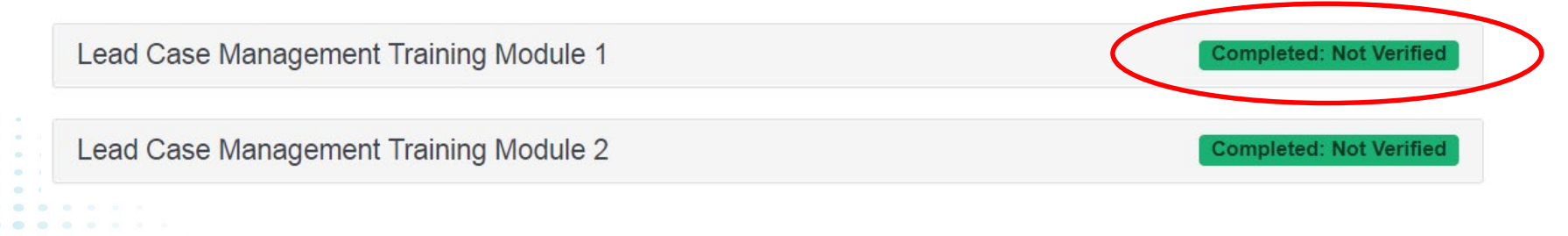

### Finding and finishing your course after logging back in

• If you have to interrupt your time while taking the training, after logging back into your account, select "Your Learning" on your home page. The course will be listed on the "Your Current Courses" tab. Click on the course to open, and then "Launch".

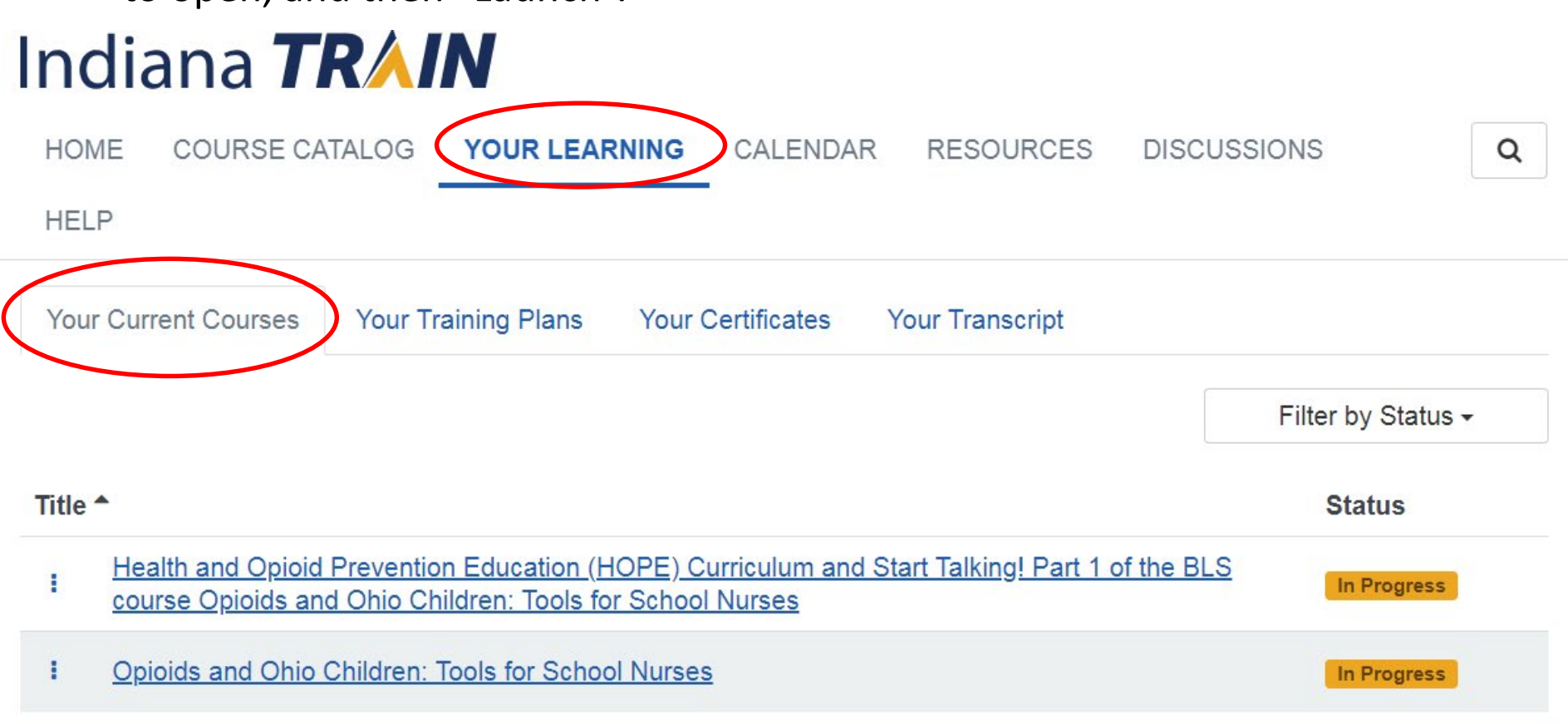

## Taking Your Assessment

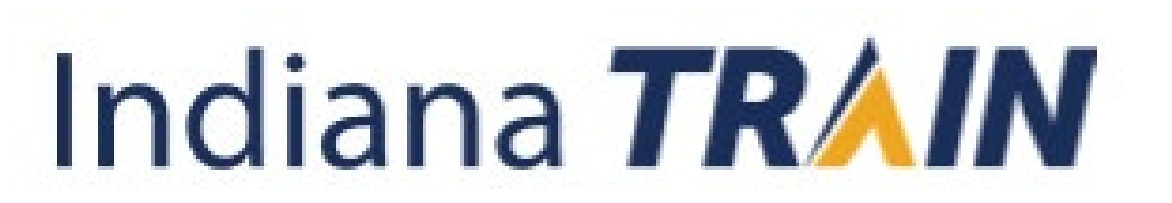

#### How To Take Your Assessment

- After watching both Modules Select "Assessment"
- The assessment will launch in a new window.
- When completed, click "Close"

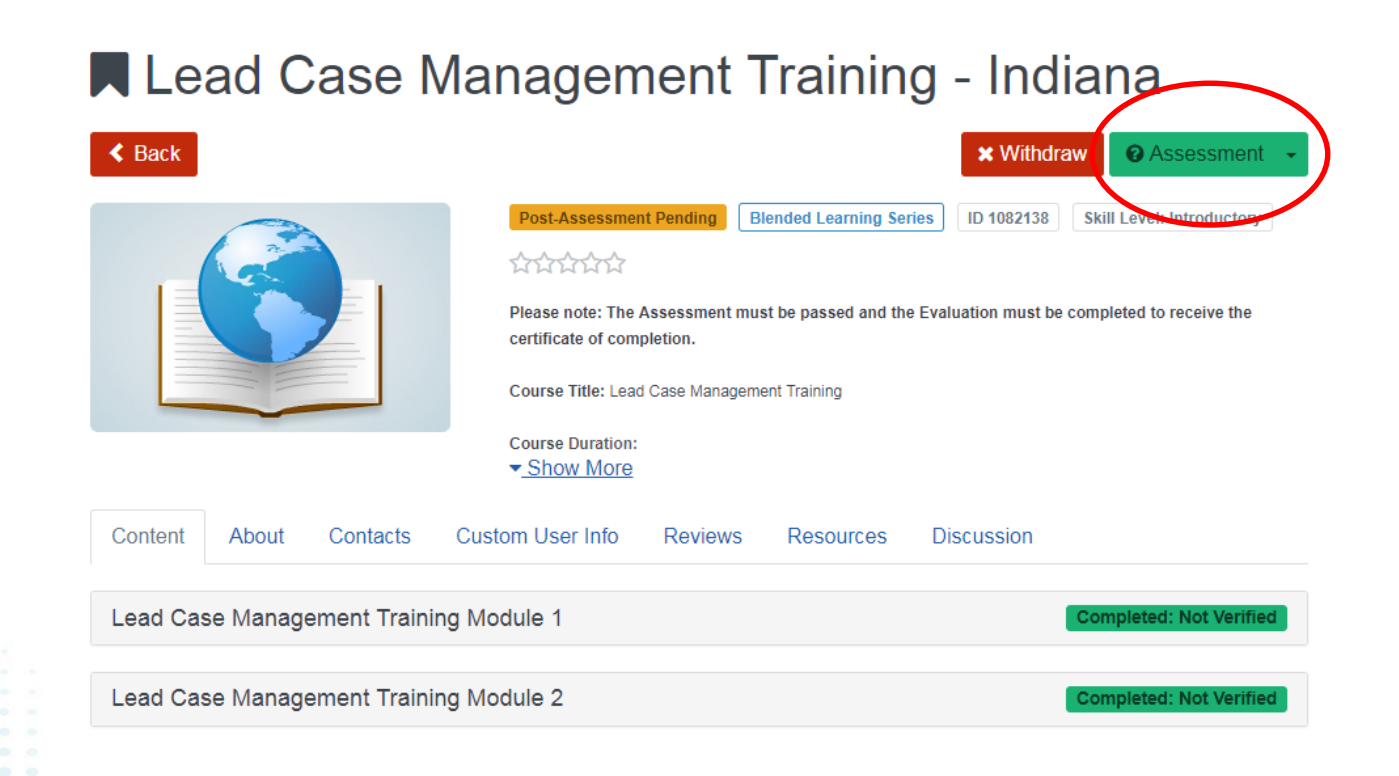

#### Passing the assessment

- To be considered fully trained you must pass the assessment and make contact with the ISDH Lead Health Educator (below)
- In order to pass, you must have a score of 10 or higher on the assessment. There are 14 questions.
- If you do not pass, you will immediately receive a notification and the opportunity to repeat the assessment
- If you have questions about the assessment or course content please contact:

*SUE HENRY, BSN, RN* Lead and Healthy Homes Health Educator Lead and Healthy Homes Division | ISDH

317.232.8608 office | [shenry@isdh.in.gov](mailto:shenry@isdh.in.gov)

## Completing Your Evaluation and Printing Certificate

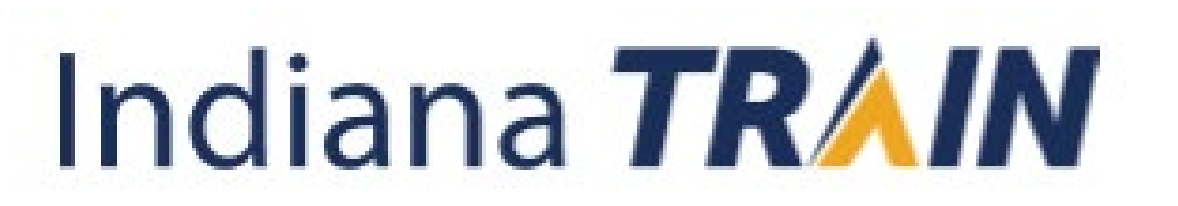

- After closing the Assessment this is the screen that will appear
- To obtain your certificate of training click "Print Certificate"
- To complete the evaluation click "Take Evaluation"

#### Lead Case Management Training - Indiana

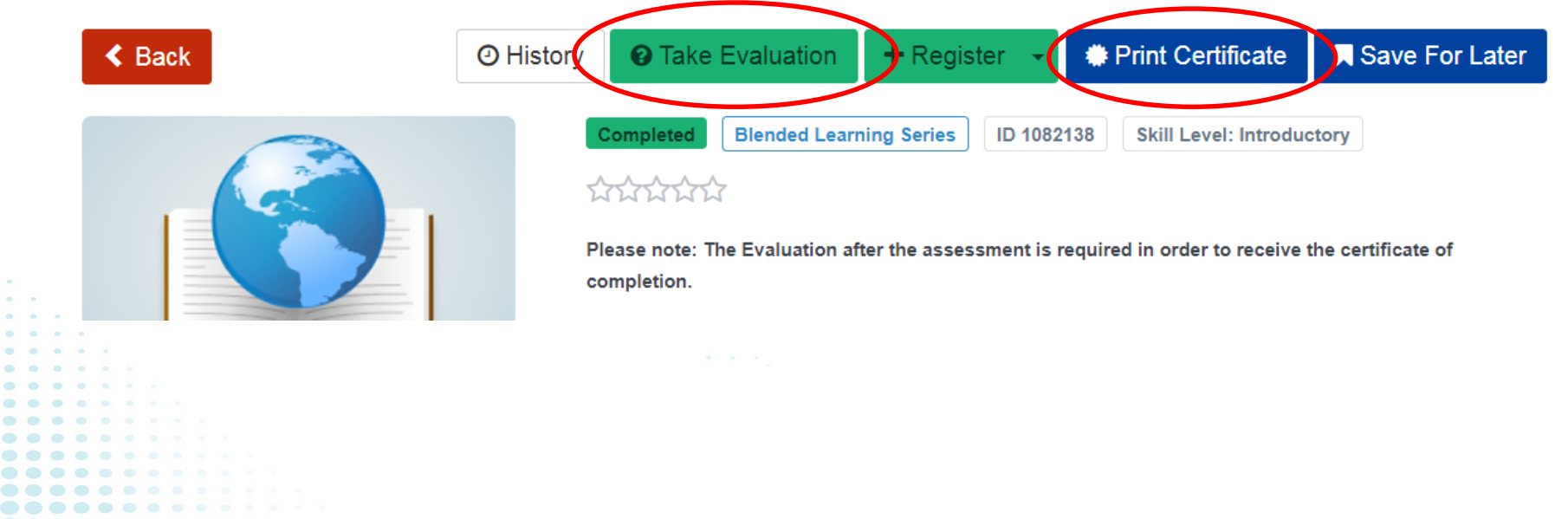

## Your Transcript

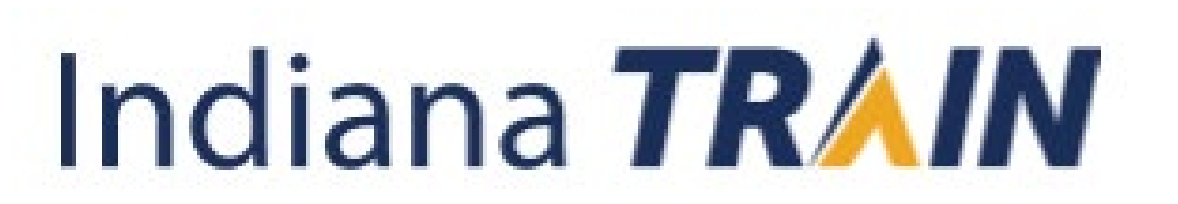

#### How To Find Your Transcript

- From the "Home" page select "Your Learning" tab and then select the tab "Your Transcript"
- Your transcript is available to be downloaded here

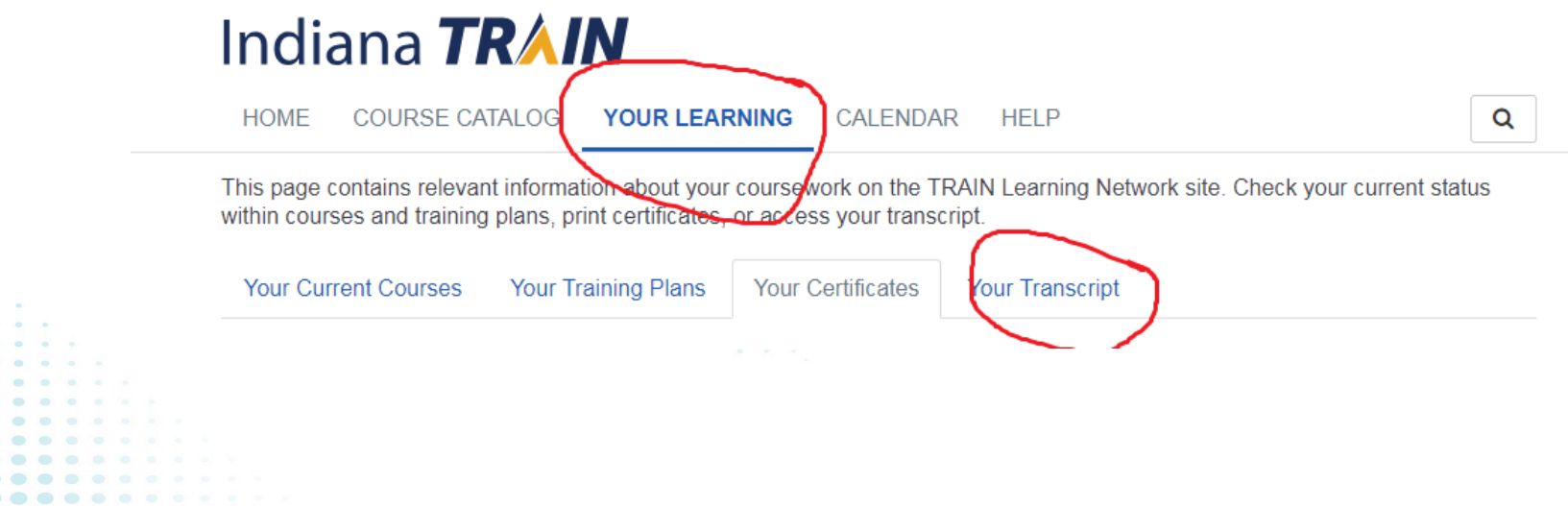

#### Contact Information

For questions regrading assessment or course content: **SUE HENRY, BSN, RN** Lead and Healthy Homes Health Educator Lead and Healthy Homes Division Indiana State Department of Health 317.232.8608 office [shenry@isdh.in.gov](mailto:shenry@isdh.in.gov)

> For Technical Assistance: *IN-TRAIN Administrator* Indiana State Department of Health 2 N Meridian St. Indianapolis, IN 46204 317.233.7802 office

> > [IN-Train@isdh.IN.gov](mailto:IN-Train@isdh.IN.gov)